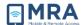

# **GO Quick Guide for iPad**

#### **Contents**

| About this Document         | . 1 |
|-----------------------------|-----|
| Logging onto GO via an iPad | . 1 |
| Logging off GO via an iPad  | . 4 |

### **About this Document**

This user guide provides the necessary steps to be taken in order for DoS personnel to successfully access the GO system with an iPad.

## Logging onto GO via an iPad

 Navigate to the "App Store" app on the iPad device, and then tap on the "App store" icon.

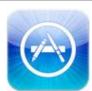

 Search for the Citrix Receiver and select the Citrix Receiver App for download. Navigate to and tap on the "Citrix Receiver" icon on the iPad tablet.

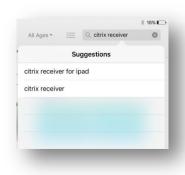

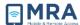

Tap on [Add Account] to setup your Citrix Receiver's connection to the GO System.

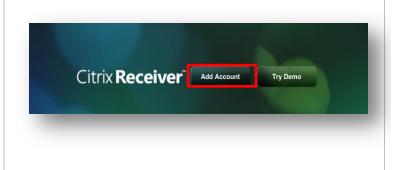

- 4. Enter "https://cag.state.gov" in the "Address" field and tap on the keyboard icon key at the bottom right coner to hide the onscreen keyboard to reveal [Option].
- 5. Tap on [Options] located at the bottom left-hand corner of the New Account window and select [Manual Setup]. The Address field should already be populated from your previous entry: https://cag.state.gov.

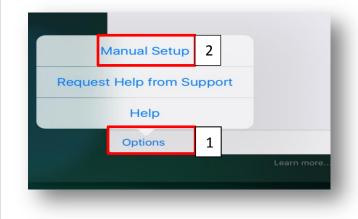

6. Tap on [Access Gateway], and then tap on [Enterprise Edition].

- 7. Enter the following parameters:
  - **Username:** Active Directory (AD) User ID
  - Domain: Active Directory Domain
  - **Security Token:** Slide the tab from the 'Off' to the 'On' position.

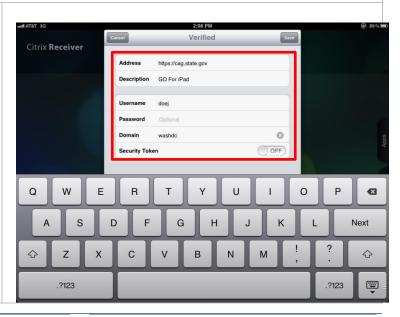

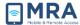

- 8. Tap on [Domain + Security Token] to enable the two-factor authentication for Domain and RSA Token authentication.
- 9. Tap on the [Save] button in the upper right-hand corner to finalize the Citrix Receiver configuration.

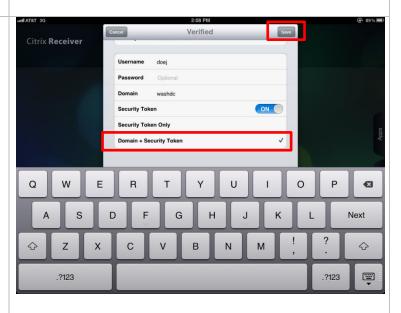

- 10. Next, enter the appropriate credentials when prompted in order to be granted access to the GO System, and then Log On.
  - Username: AD User ID assigned to log into OpenNet
  - Password: The password created to log into OpenNet
  - **Token**: The PIN code + RSA Token-generated pass code.

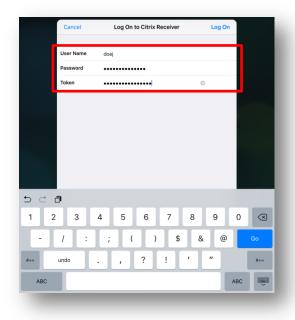

11. Next, **tap** on the **plus sign (+)** to add your Desktop(s). (Optionally, tap the plus sign (+) next to the Desktop to add your Desktop(s) to the Home Screen of the Citrix Receiver.)

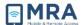

12. After tapping the **User Desktop icon**, a legal

disclaimer will display. To login
to your **User Desktop**, select **OK** to accept the disclaimer.

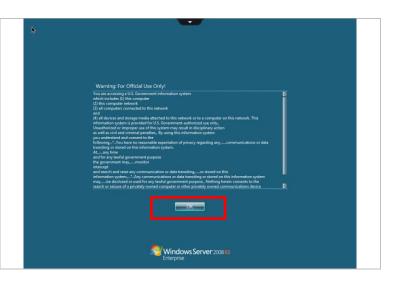

## Logging off GO via an iPad

 After using GO, in order to logout of the GO user desktop, tap on the start menu at the bottom left of your screen; then tap on [Log Off].

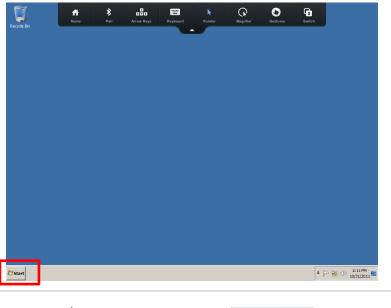

2. After you have logged out of your GO user desktop, the GO Citrix session is still active, and it is therefore very important to Log Off completely after using the GO system; otherwise, the session will remain open in the

system, tying up servers,

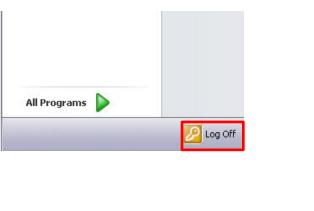

July 2016 4 UNCLASSIFIED

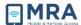

blocking access for others, and possibly compromising security.

3. After you Log Off of the GO User Desktop as in Step 1, the Citrix Receiver Desktop screen will appear. Tap the Accounts icon on the upper right to navigate to the Log Off button.

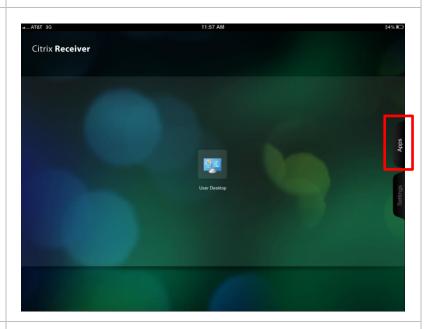

4. Tap on the **Log Off**button to end the Citrix
session. (*Note: Turning off*your iPad for 3 seconds will
also end your Citrix session.)

To view the keyboard on your screen click on the tab that is located top middle of the screen and select Keyboard.

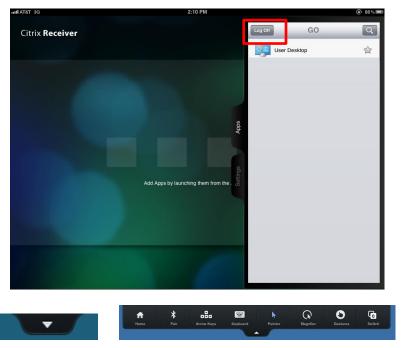